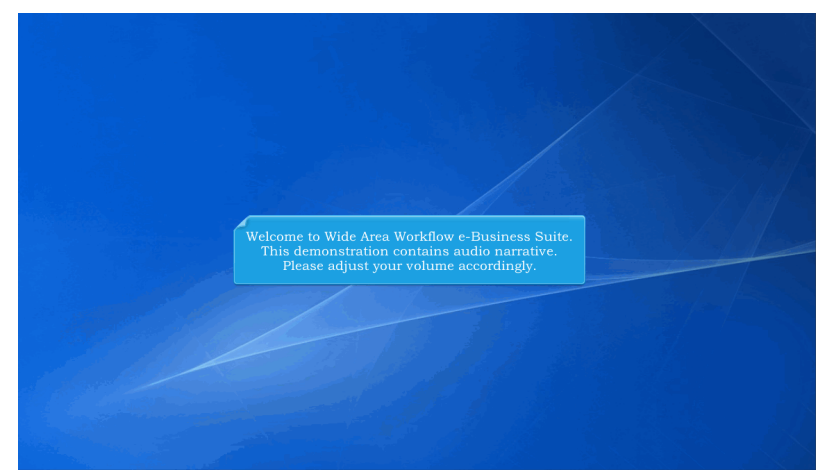

Welcome to Wide Area Workflow e-Business Suite. This demonstration contains audio narrative. Please adjust your volume accordingly.

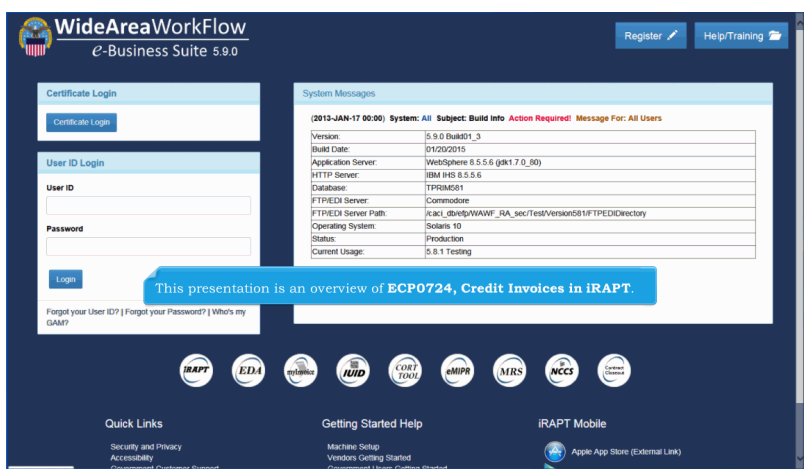

This presentation is an overview of ECP0724, Credit Invoices in iRAPT.

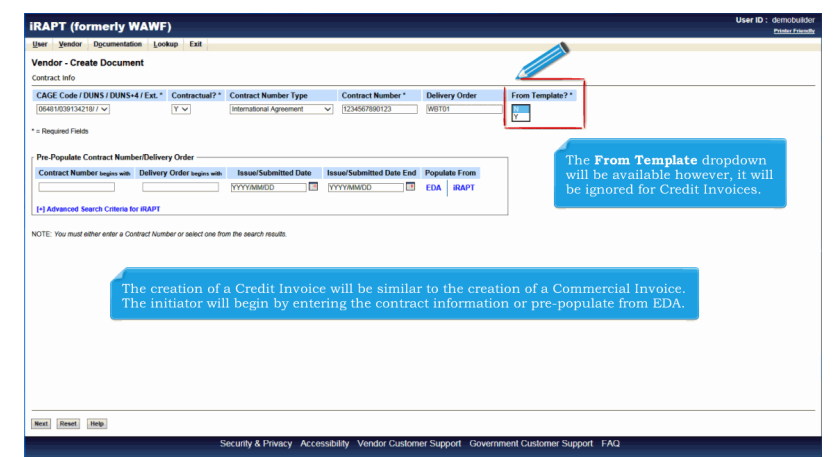

The creation of a Credit Invoice will be similar to the creation of a Commercial Invoice.

The initiator will begin by entering the contract information or pre-populate from EDA.The From Template dropdown will be available however, it will be ignored for Credit Invoices.

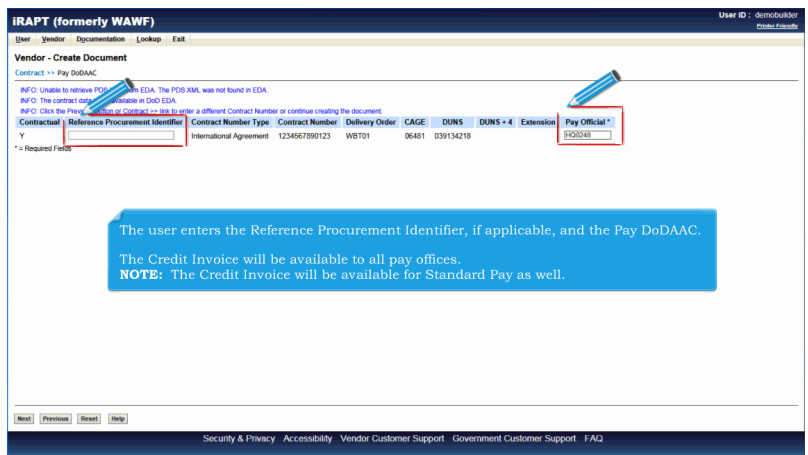

The user enters the Reference Procurement Identifier, if applicable, and the Pay DoDAAC.

The Credit Invoice will be available to all pay offices. NOTE: The Credit Invoice will be available for Standard Pay as well.

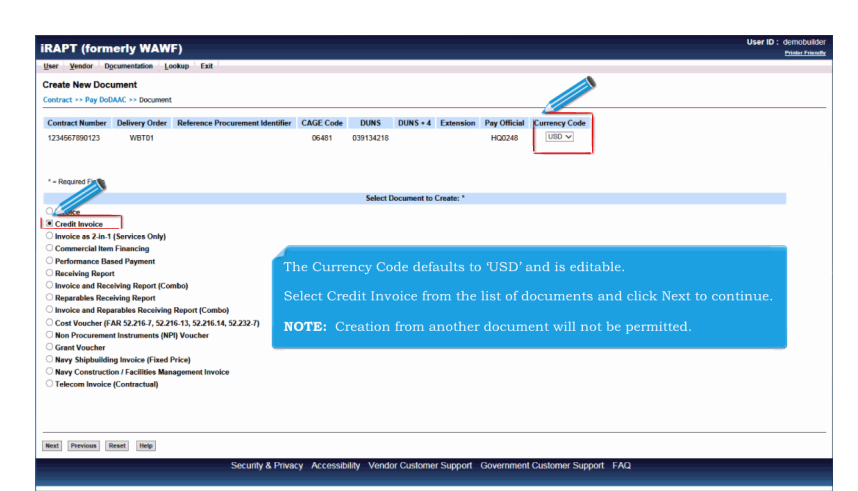

The Currency Code defaults to 'USD' and is editable.

Select Credit Invoice from the list of documents and click Next to continue.

NOTE: Creation from another document will not be permitted.

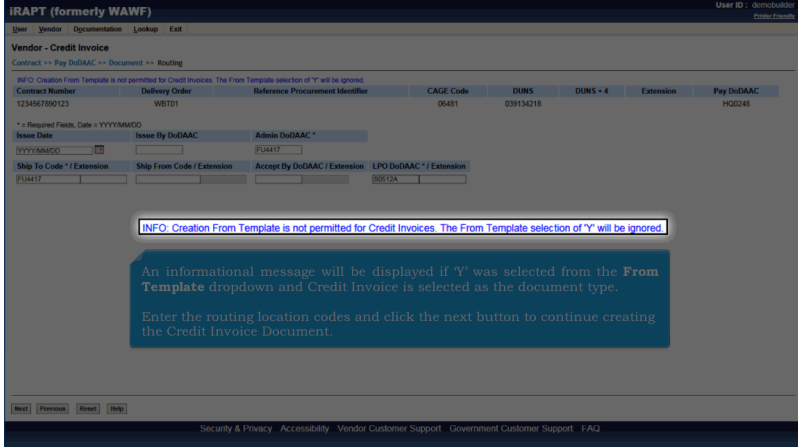

An informational message will be displayed if 'Y' was selected from the From Template dropdown and Credit Invoice is selected as the document type.

Enter the routing location codes and click the next button to continue creating the Credit Invoice Document.

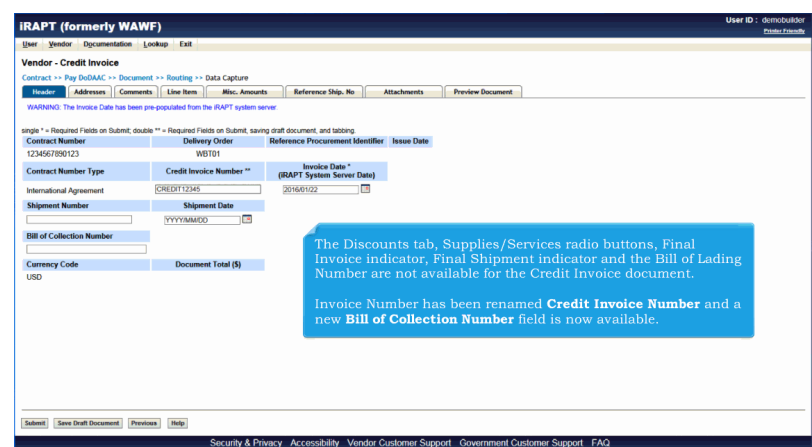

The Discounts tab, Supplies/Services radio buttons, Final Invoice indicator, Final Shipment indicator and the Bill of Lading Number are not available for the Credit Invoice document.

Invoice Number has been renamed Credit Invoice Number and a new Bill of Collection Number field is now available.

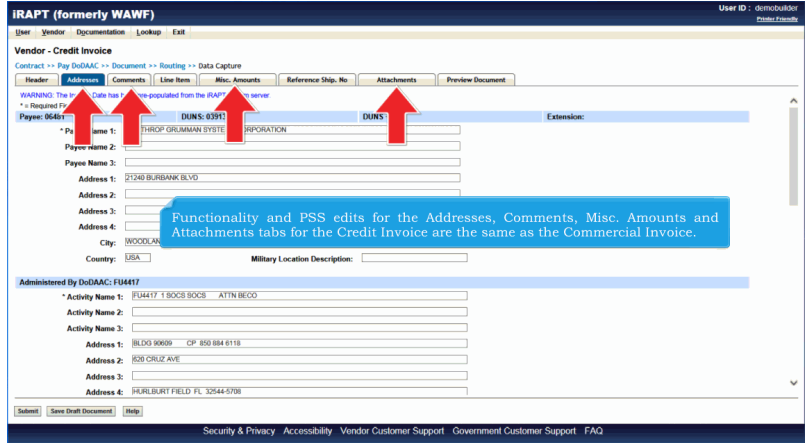

Functionality and PSS edits for the Addresses, Comments, Misc. Amounts and Attachments tabs for the Credit Invoice are the same as the Commercial Invoice.

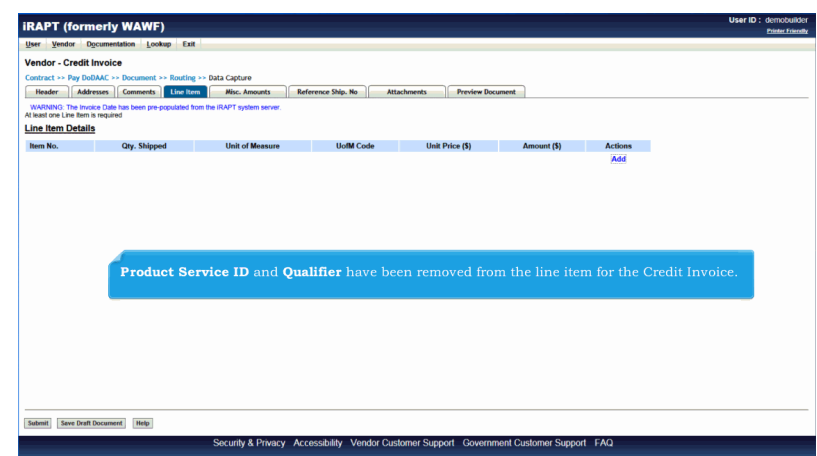

Product Service ID and Qualifier have been removed from the line item for the Credit Invoice.

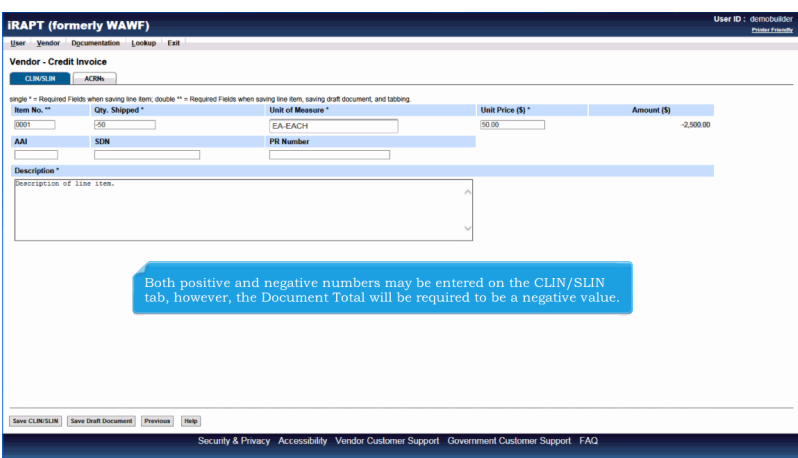

Both positive and negative numbers may be entered on the CLIN/SLIN tab, however, the Document Total will be required to be a negative value.

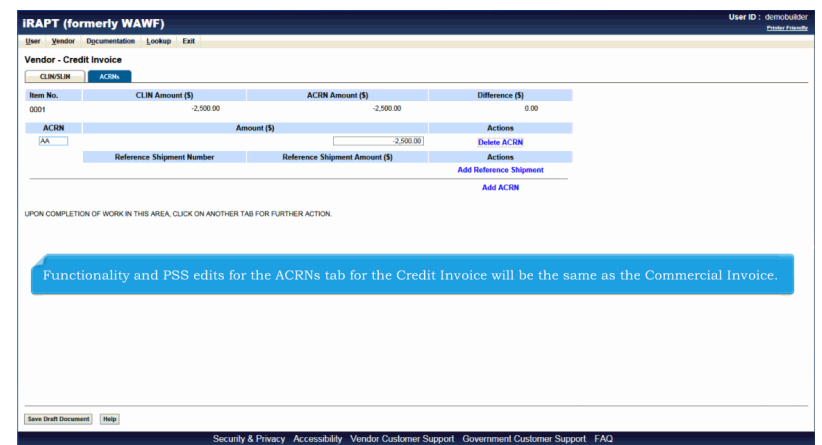

Functionality and PSS edits for the ACRNs tab for the Credit Invoice will be the same as the Commercial Invoice.

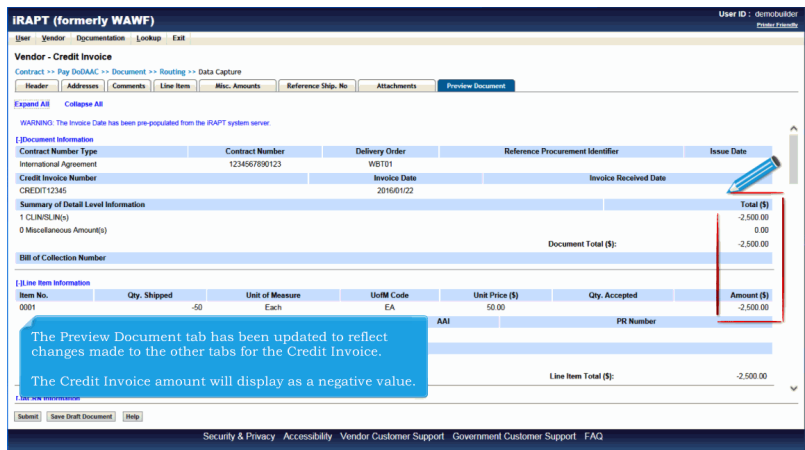

The Preview Document tab has been updated to reflect changes made to the other tabs for the Credit Invoice.

The Credit Invoice amount will display as a negative value.

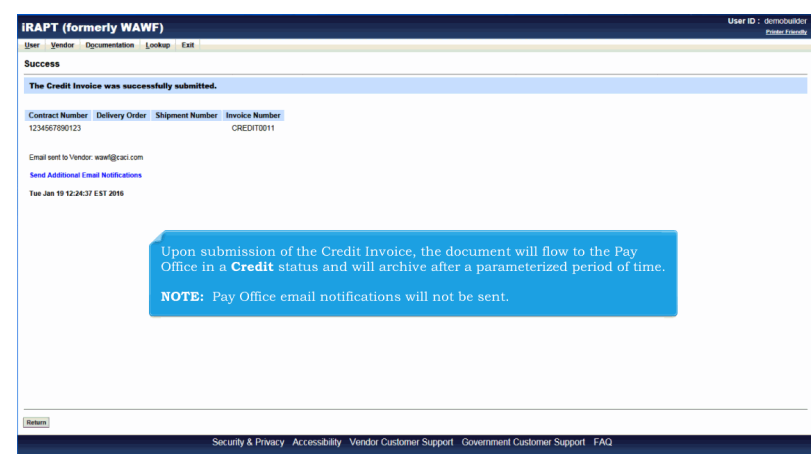

Upon submission of the Credit Invoice, the document will flow to the Pay Office in a Credit status and will archive after a parameterized period of time.

NOTE: Pay Office email notifications will not be sent.

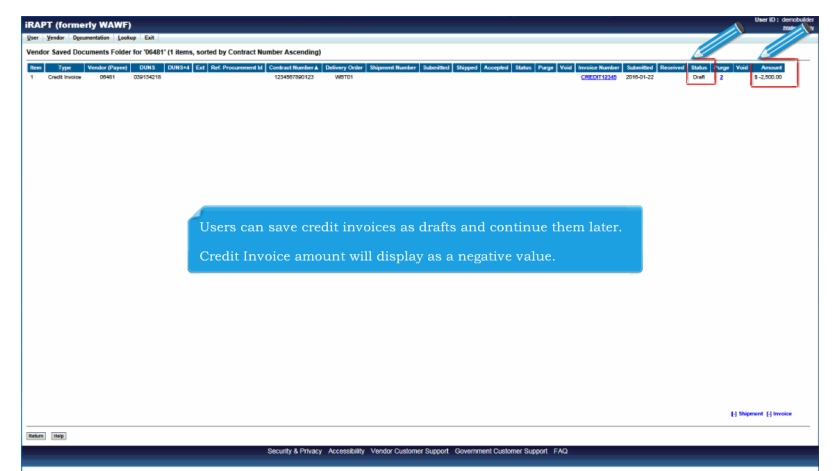

Users can save credit invoices as drafts and continue them later.

Credit Invoice amount will display as a negative value.

## **ECP0724\_Overview** Page 8 of 11

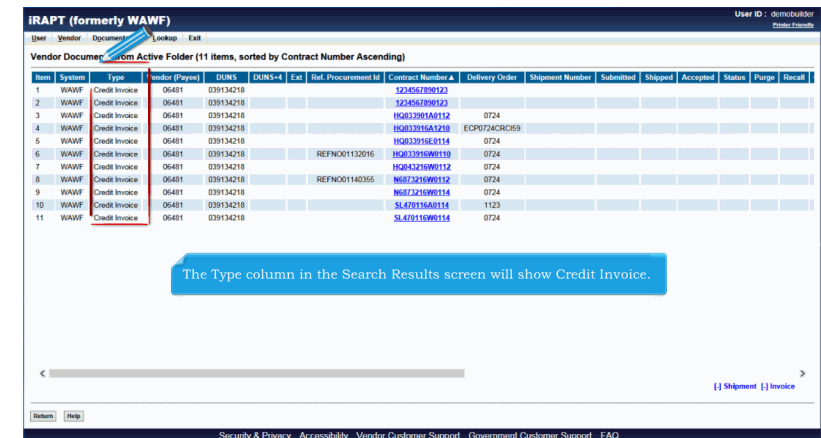

The Type column in the Search Results screen will show Credit Invoice.

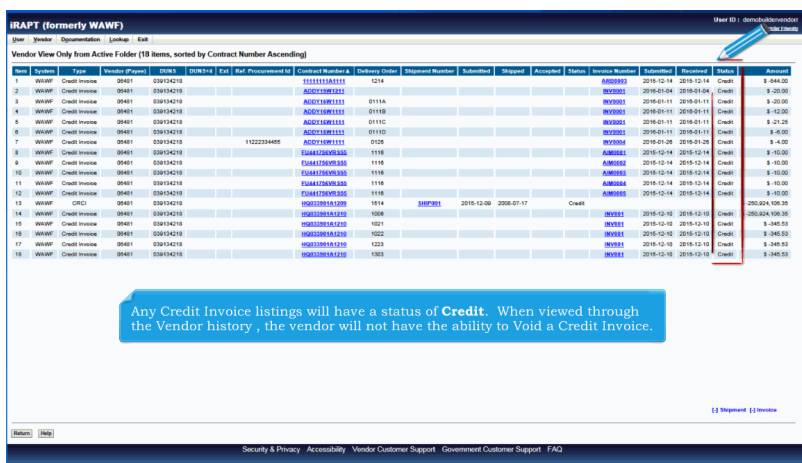

Any Credit Invoice listings will have a status of Credit. When viewed through the Vendor history , the vendor will not have the ability to Void a Credit Invoice.

## **ECP0724 Overview** Page 9 of 11

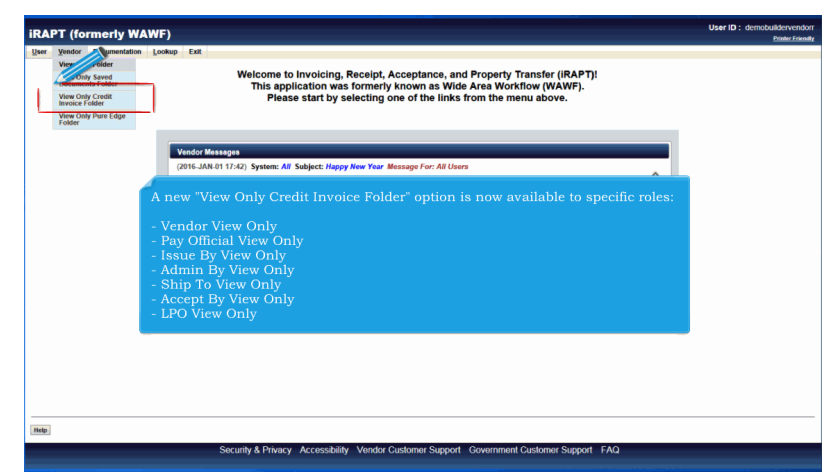

A new "View Only Credit Invoice Folder" option is now available to specific roles:

- Vendor View Only
- Pay Official View Only
- Issue By View Only
- Admin By View Only
- Ship To View Only
- Accept By View Only
- LPO View Only

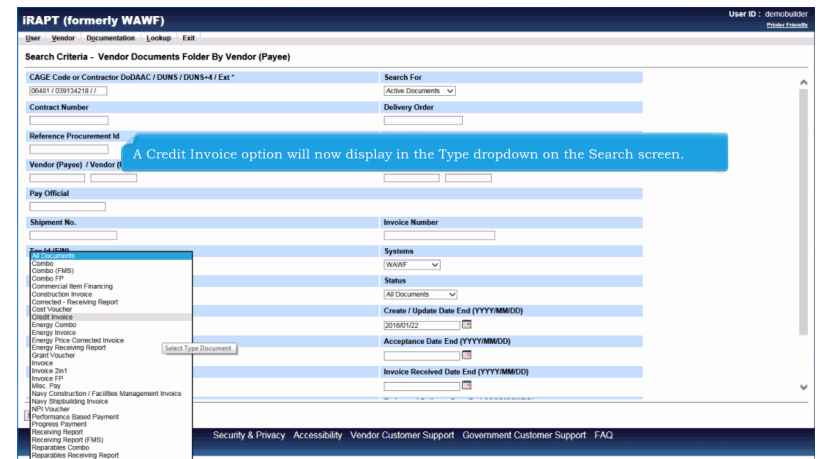

A Credit Invoice option will now display in the Type dropdown on the Search screen.

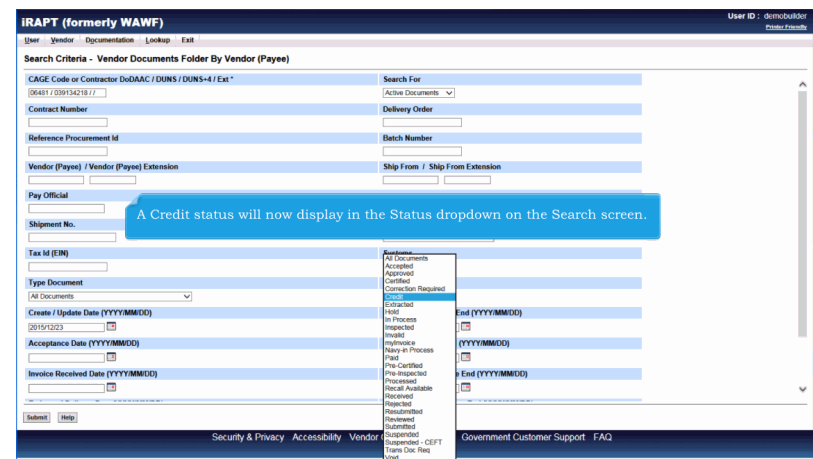

A Credit status will now display in the Status dropdown on the Search screen.

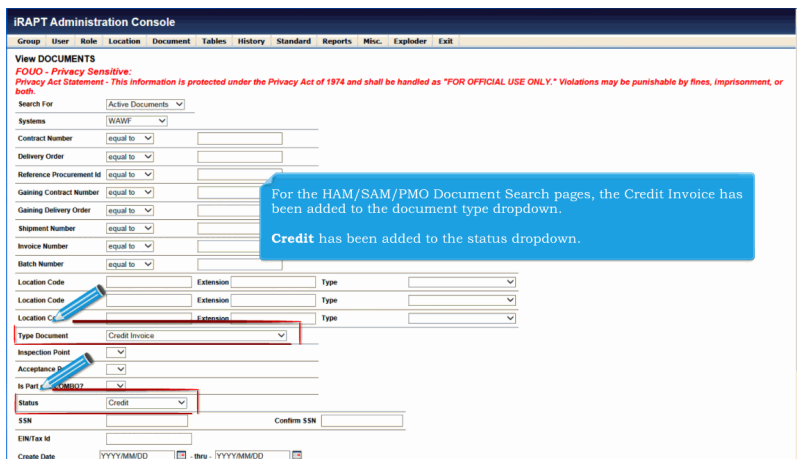

For the HAM/SAM/PMO Document Search pages, the Credit Invoice has been added to the document type dropdown.

Credit has been added to the status dropdown.

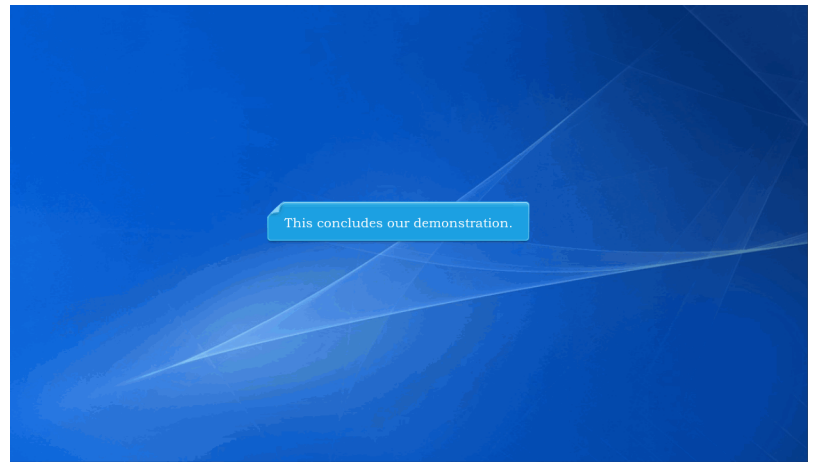

This concludes our demonstration.